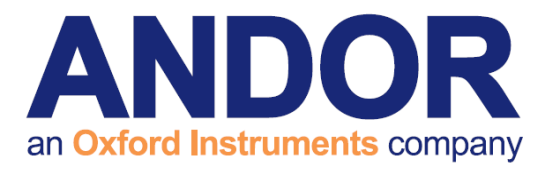

## cellSens Dimension Software Guide

Version 1.3 rev 21 May 2014

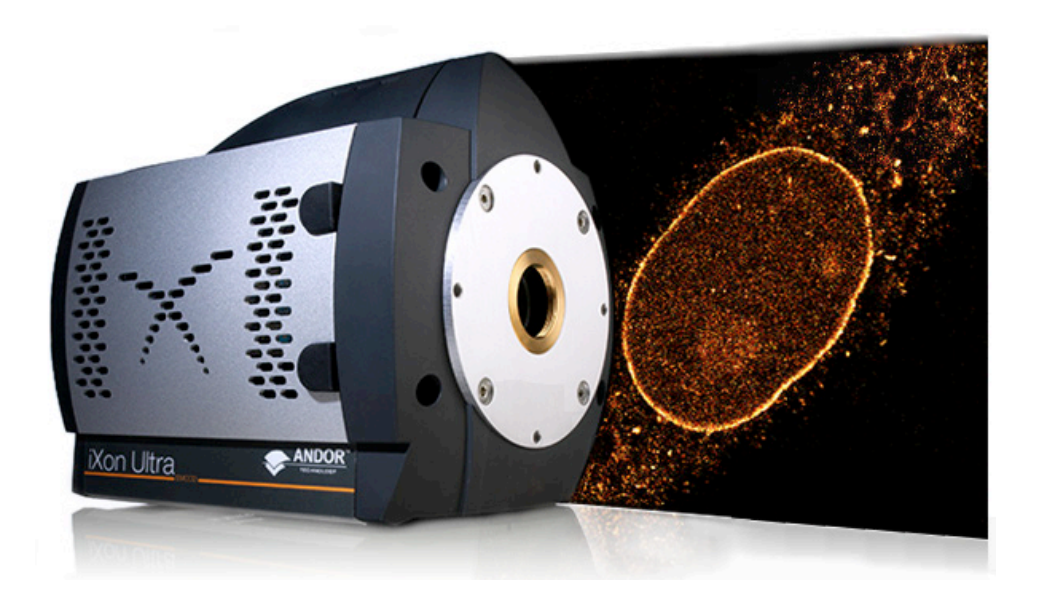

# for the **iXon Ultra 897 &** iXon<sub>3</sub> 897

[andor.com](www.andor.com) **COM** Andor Technology 2014

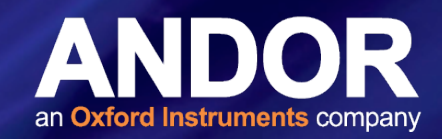

### TABLE OF CONTENTS

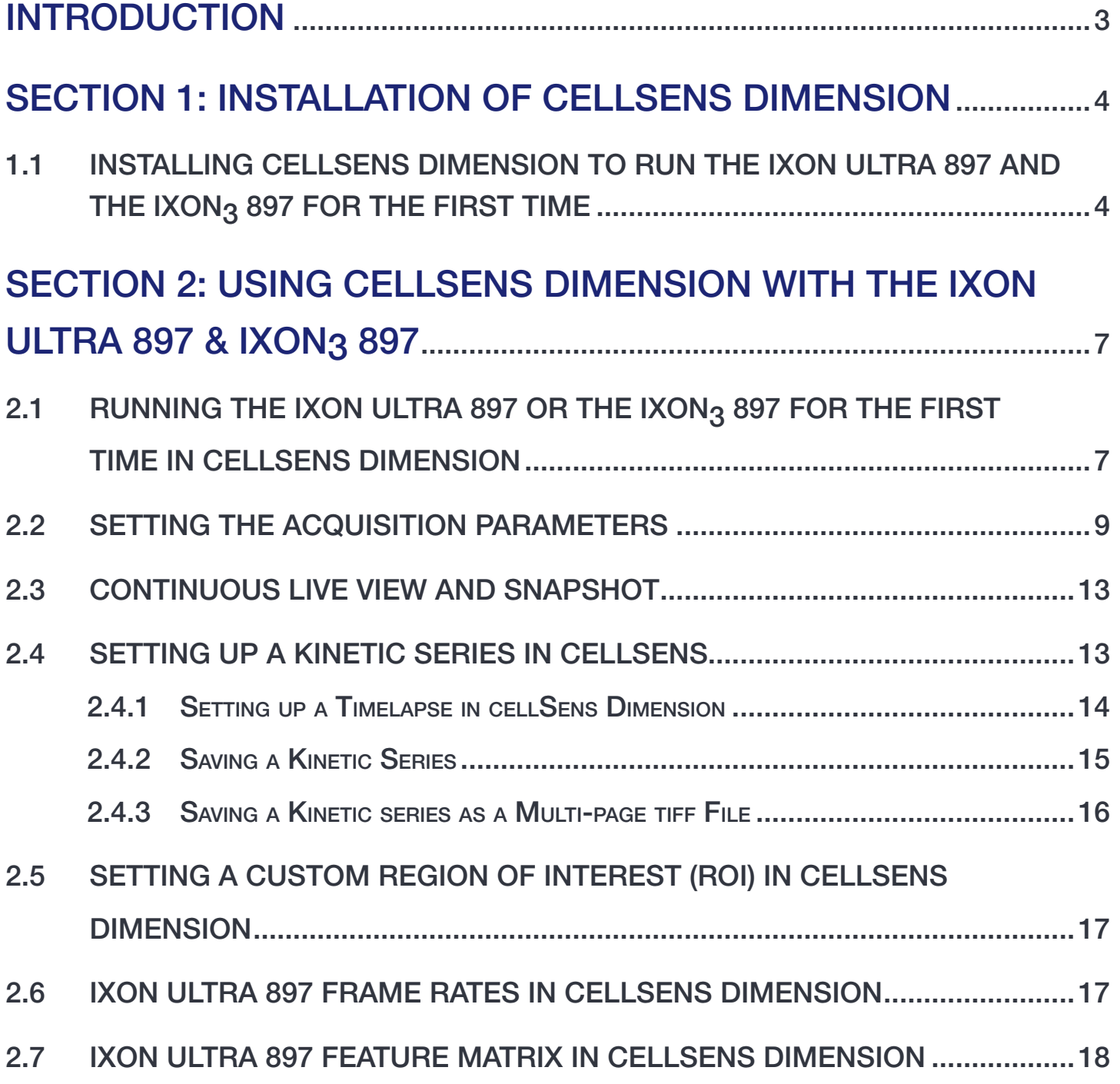

#### <span id="page-2-0"></span>INTRODUCTION

This document explains how to install and setup Olympus cellSens Dimension for use with the iXon Ultra 897 and iXon<sub>3</sub> 897.

#### Important Information about using cellSens Dimension

cellSens Dimension 1.9 is compatible with Windows 7 and 8, 32 and 64-bit operating systems.

iXon3 and iXon Ultra 897 cameras from Andor Technology require 'High End Camera Solution' from Olympus in order to work with cellSens Dimension software. Please contact your local Olympus representative for more information. This is a separate module to the cellSens Dimension license.

#### Trademarks and Patent Information

Andor®, the Andor logo, iXon and Solis are trademarks of Andor Technology. Andor is an Oxford Instruments company. cellSens Dimension is a registered trademark of the Olympus Soft Imaging Solutions GmbH. All other marks are property of their owners.

Front page image courtesy of Prof. Jan Liphardt and Dr. Alan Lowe, University of California, Berkeley, USA.

#### Revision History

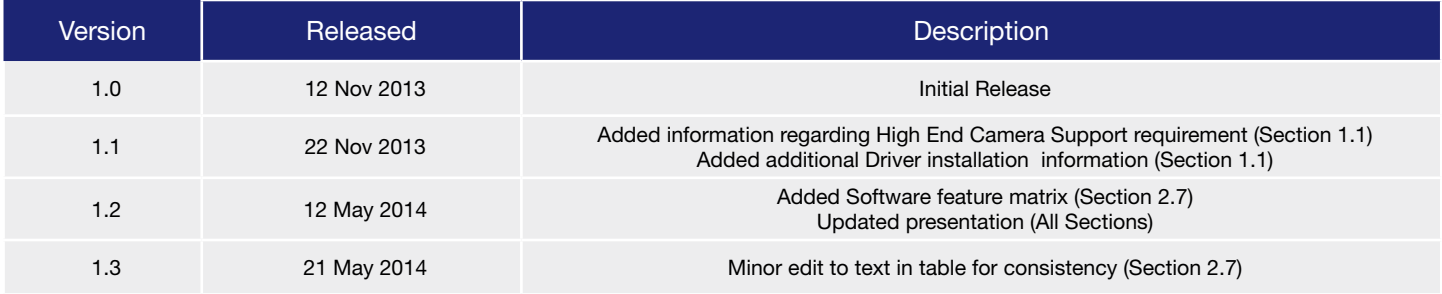

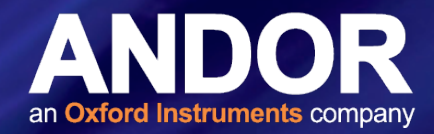

#### <span id="page-3-0"></span>SECTION 1: INSTALLATION OF CELLSENS DIMENSION

1.1 Installing cellSens Dimension to run the IXon Ultra 897 and the IXon3 897 for the first time

- 1. Install cellSens Dimension following the steps in the installer.
- 2. Ensure 'High End Camera Support for cellSens 1.9' is selected\*

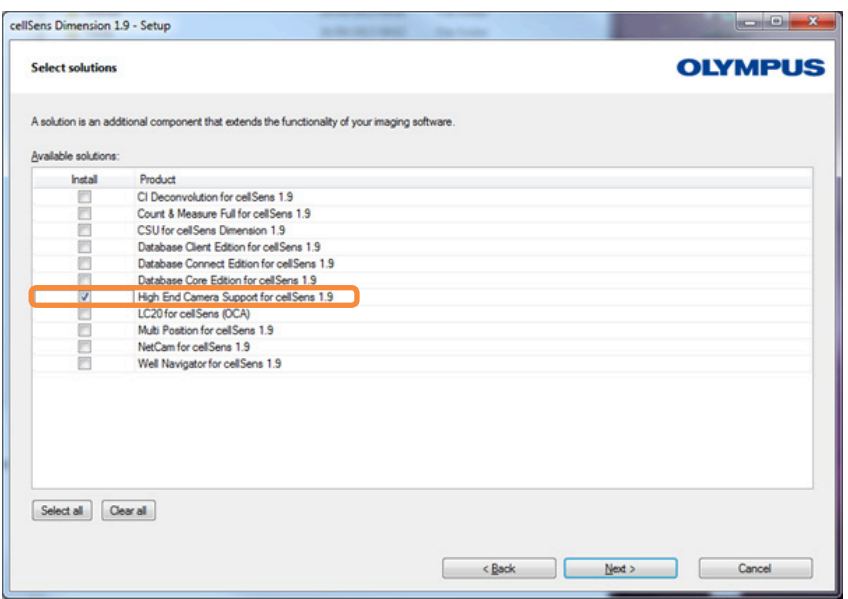

3. At the Image Source Selection, ensure the correct camera is selected e.g. Andor iXon Ultra 897 as shown below.

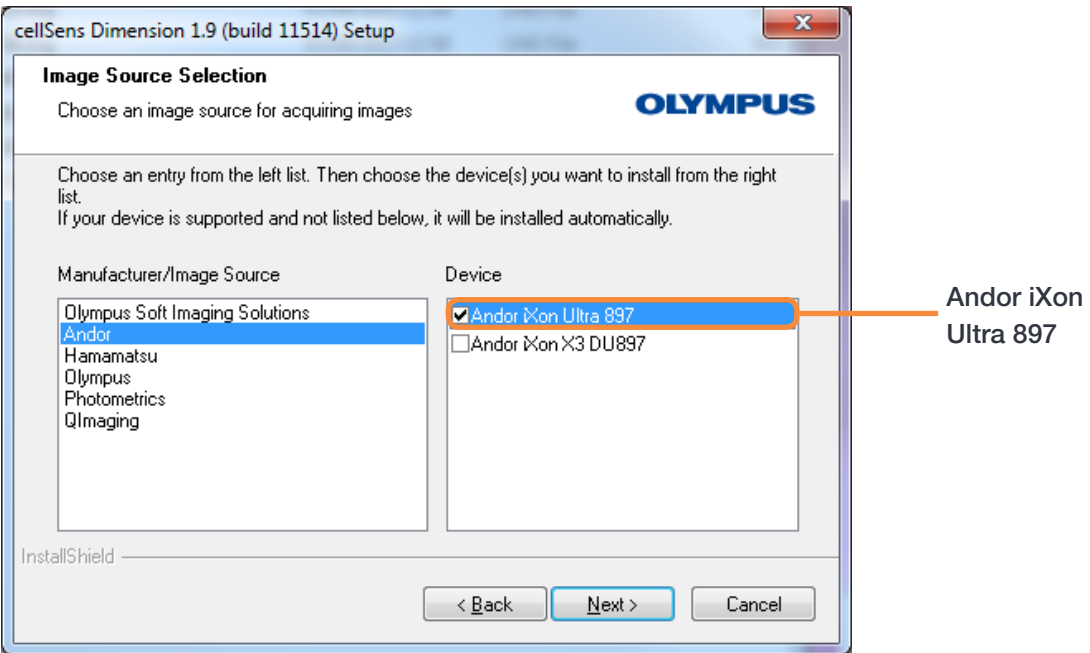

\* 'iXon3 and iXon Ultra 897 cameras from Andor Technology require 'High End Camera Solution' from Olympus in order to work with cellSens Dimension software. Please contact your local Olympus representative for more information' This is a separate module to the cellSens Dimension license.

## cellSens Dimension

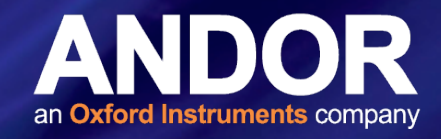

or Andor iXon X3 DU 897 as shown here:

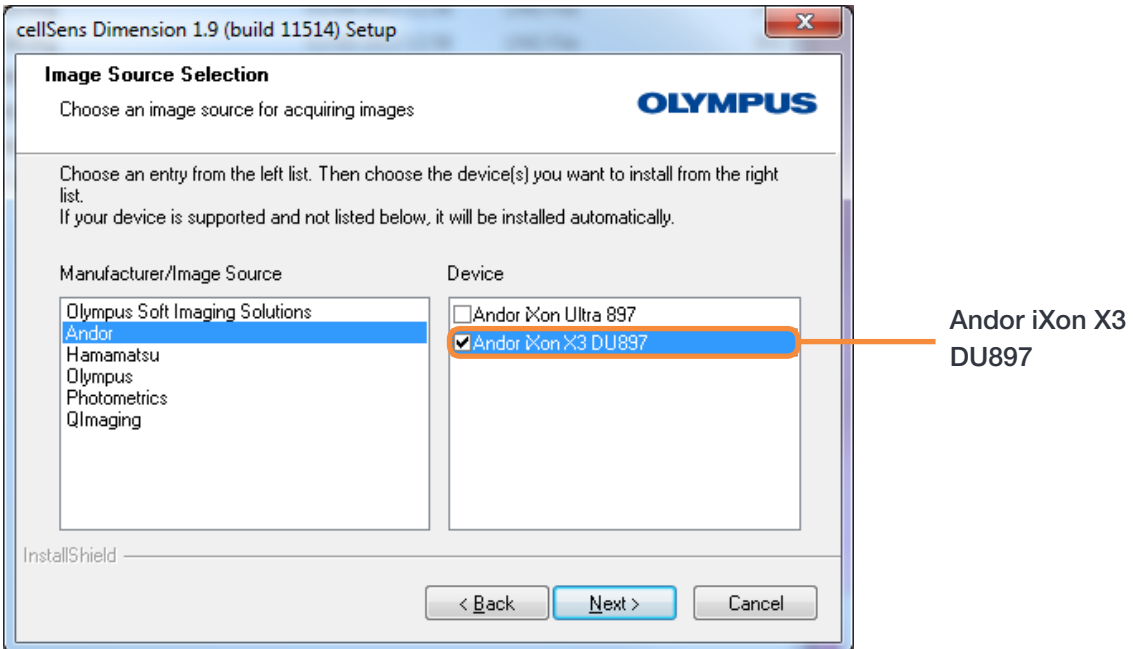

- 4. Click 'Next'.
- 5. Follow the steps to complete the installation.
- 6. After the cellSens installer has completed it places a HTML file on the Windows Desktop called 'Driver Information.html'. Open this file and follow the instructions to install the device drivers for the iXon<sub>3</sub> 897 and the iXon Ultra 897.
- 7. To install the driver for your Andor iXon camera, follow these steps:

#### For Andor iXon Ultra 897 camera:

- 1. Execute the file 'setup.exe'.
- 2. On the welcome page click 'Next'.
- 3. On the Select Destination Location page accept the default location and click 'Next'
- 4. On the Select Components page select 'Install 64-bit drivers onto your PC'. Only select if you intend to use a 64-bit compiler and click 'Next'.
- 5. On the Camera Types page accept the default 'iXon Ultra (USB)' and click 'Next'.
- 6. On the Ready to Install page click 'Install'
- 7. On the Completing the Andor SDK 2.94.30007.0 Setup Wizard page accept the default 'Yes, restart the computer now' and click 'Finish'.
- 8. Now connect your Andor iXon Ultra 897 camera to your computer and switch it on.
- 9. Windows will now install the driver for the camera (This will take a while).
- 10. Now the camera is ready for use.

## cellSens Dimension

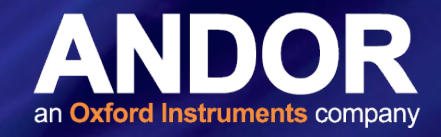

#### For Andor iXon X3 DU897 camera:

- 1. Execute the file 'setup.exe'.
- 2. On the welcome page click 'Next'.
- 3. On the Select Destination Location page accept the default location and click 'Next'.
- 4. On the Select Components page select 'Install 64-bit drivers onto your PC'. Only select if you intend to use a 64-bit compiler and click 'Next'.
- 5. On the Camera Types page accept the default 'iXon (PCI)' and click 'Next'.
- 6. On the iXon Systems page accept the default 'All other systems' and click 'Next'.
- 7. On the Ready to Install page click 'Install'.
- 8. On the Completing the Andor SDK 2.94.30007.0 Setup Wizard page accept the default 'Yes, restart the computer now' and click 'Finish'.
- 9. The computer will now reboot.
- 10. After the reboot go to the MS Windows Device Manager. (Please consult the MS Windows help on how to do this for your version of MS Windows). Select Other Devices\PCI Data Acquisition and Signal Processing Controller.
- 11. Right-click 'PCI Data Acquisition and Signal Processing Controller' and select 'Update Driver Software'.
- 12. In the next dialog select 'Browse my computer for driver software'.
- 13. In the next dialog click 'Browse' and navigate to the directory 'Andor SOLIS\Drivers' in your program files directory.
- 14. Click 'Next'.
- 15. Confirm the next dialog by clicking 'Install'.

After successful installation there is a new section 'Andor' in the 'Device Manager'.

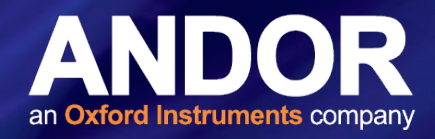

#### <span id="page-6-0"></span>SECTION 2: USING CELLSENS DIMENSION WITH THE IXON ULTRA 897 & IXON3 897

#### 2.1 RUNNING THE IXON ULTRA 897 OR THE IXON3 897 FOR THE FIRST TIME IN CELLSENS **DIMENSION**

- 1. Open the cellSens application, using Desktop Shortcut or from Start>All Programs>cellSens Dimension>cellSens Dimension.
- 2. Select 'High End Camera Support for cellSens 1.9'.

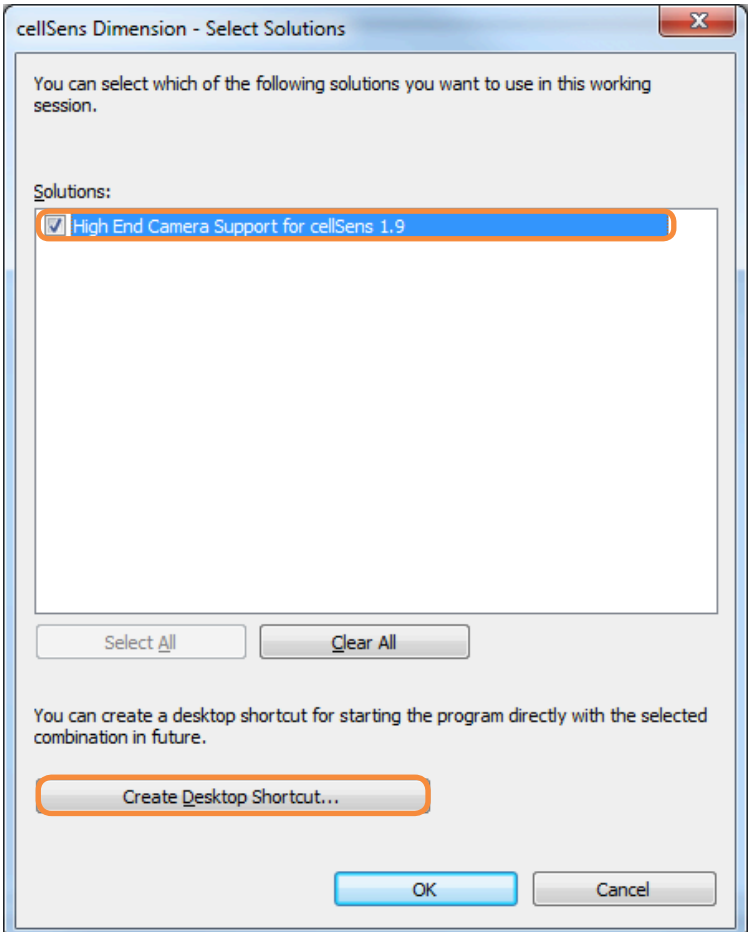

3. Click Create Desktop Shortcut, this ensures that the Andor cameras are always available.

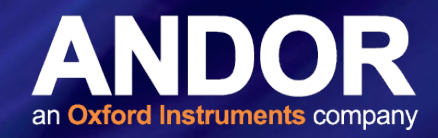

4. Create a name and enter a comment for the Shortcut so you will always know what solution/camera will start with this shortcut.

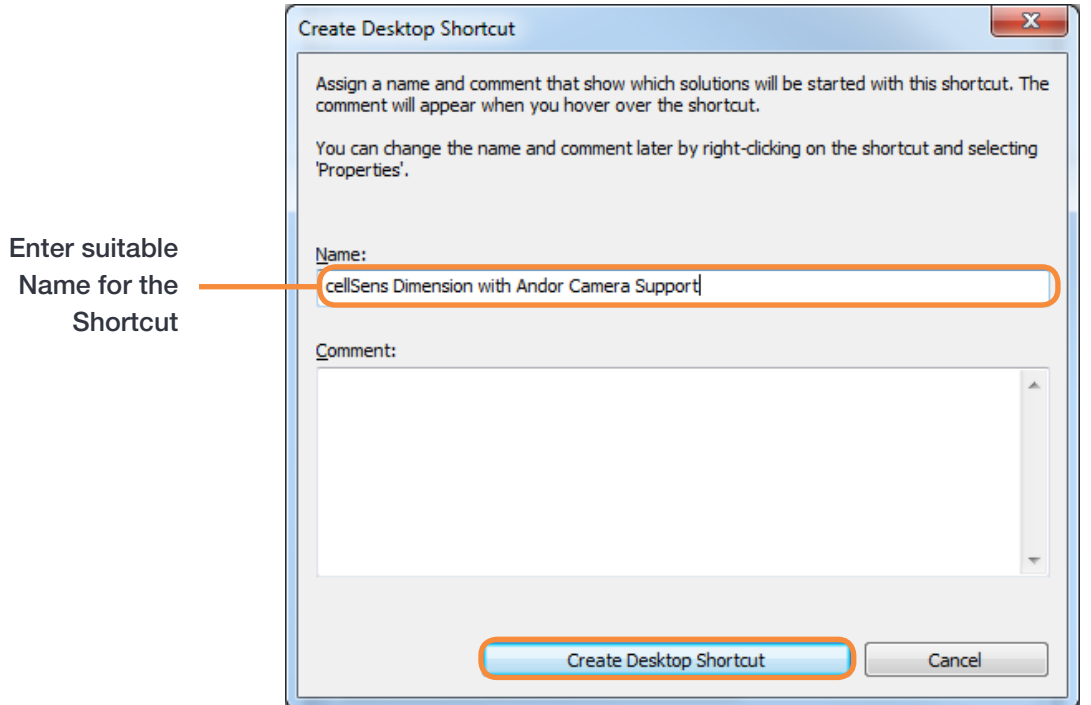

5. On first run Quick Device Setup will automatically appear, select Andor iXon Ultra 897 or Andor iXon X3 DU897 as required:

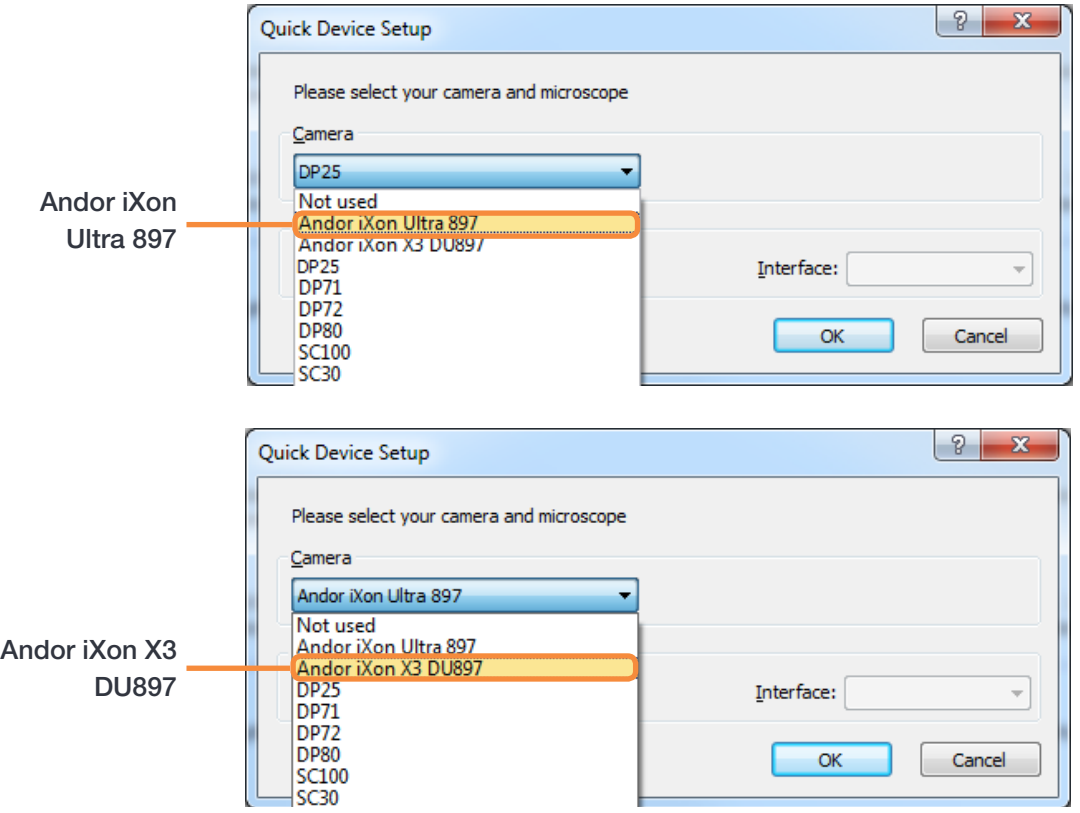

6. Your iXon Ultra 897 or iXon<sub>3</sub> 897 is now ready to use in cellSens Dimension.

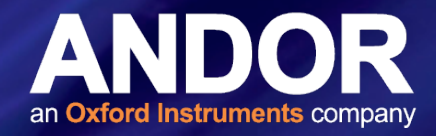

#### <span id="page-8-0"></span>2.2 SETTING THE ACQUISITION PARAMETERS

1. To access camera settings and set up acquisition parameters, open the Acquire tab on the main toolbar and click on Devices > Device Settings.

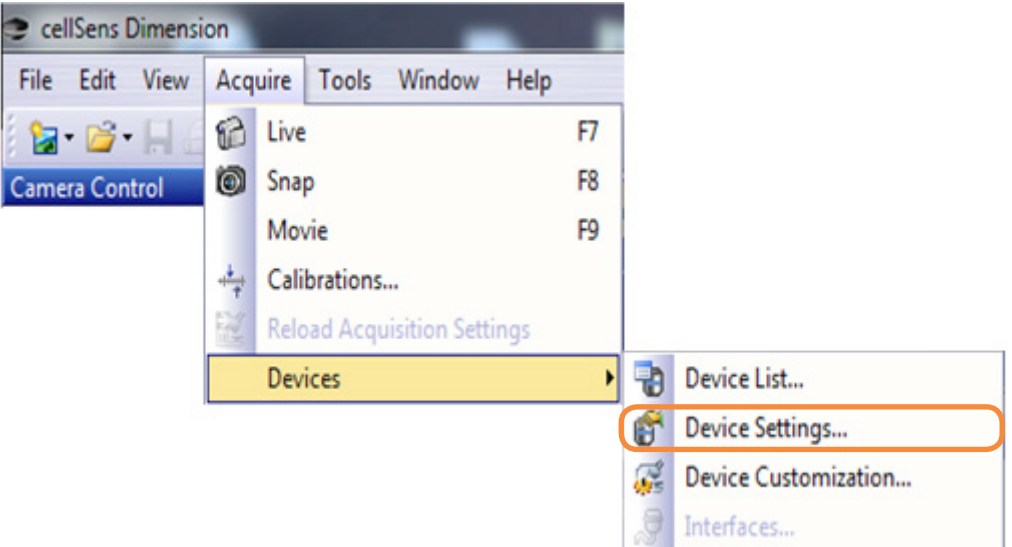

2. Choose 'Exposure' which will allow the maximum exposure to be set.

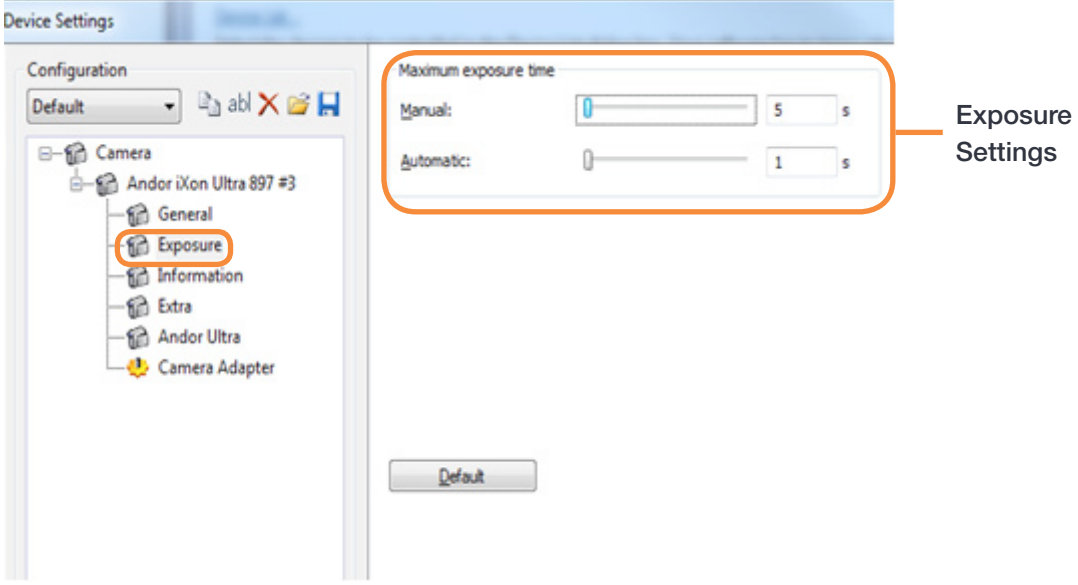

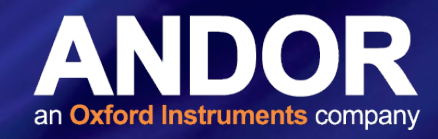

For shorter exposures use the Exposure control in the Camera Control window.

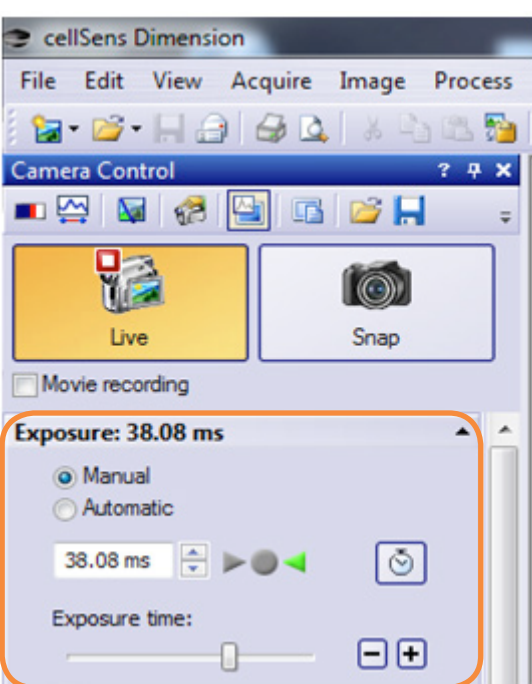

3. To set the vertical shift speed and the vertical clock amplitude choose 'Andor Ultra'. This is also where extended EM gain control can be accessed. EM gain can also be controlled in the Camera Control window (shown below right).

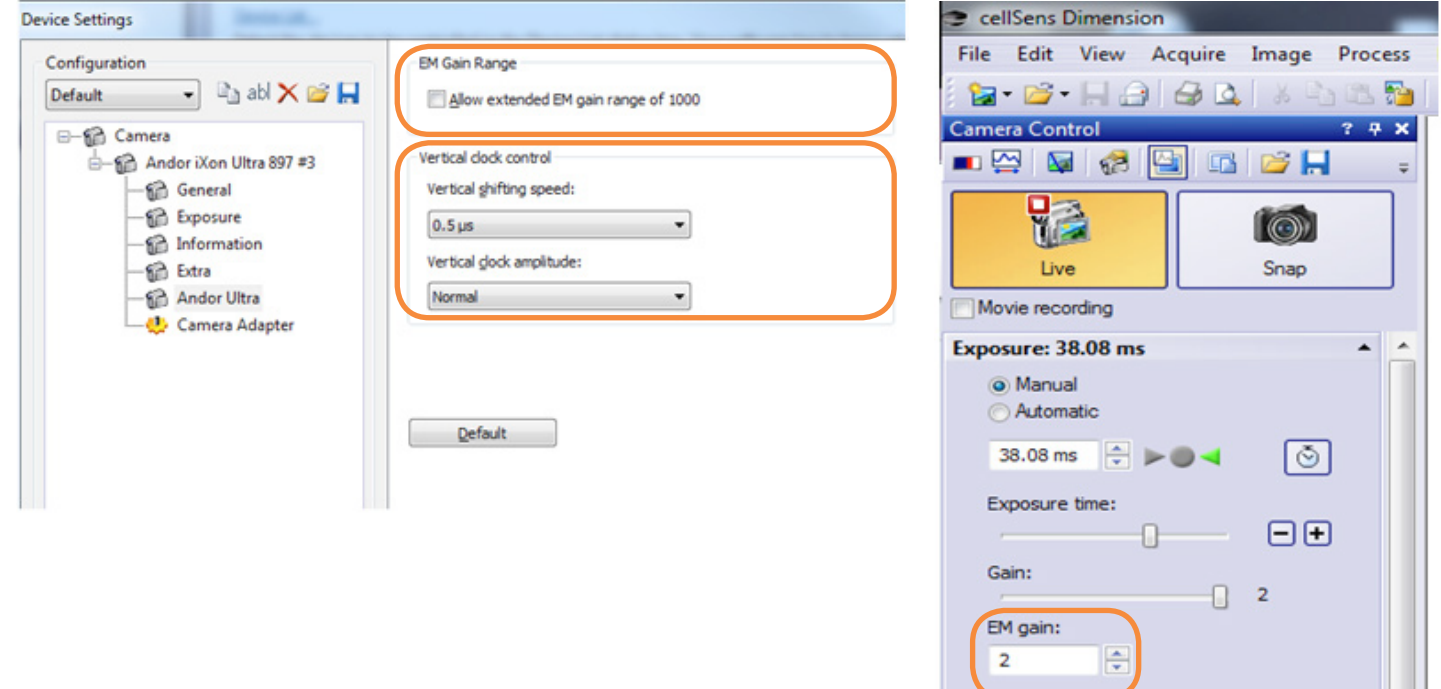

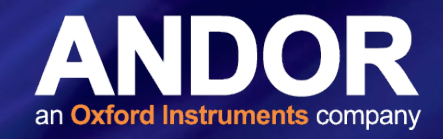

4. To control the cooling temperature and the fan speed choose 'Extra' and adjust as required.

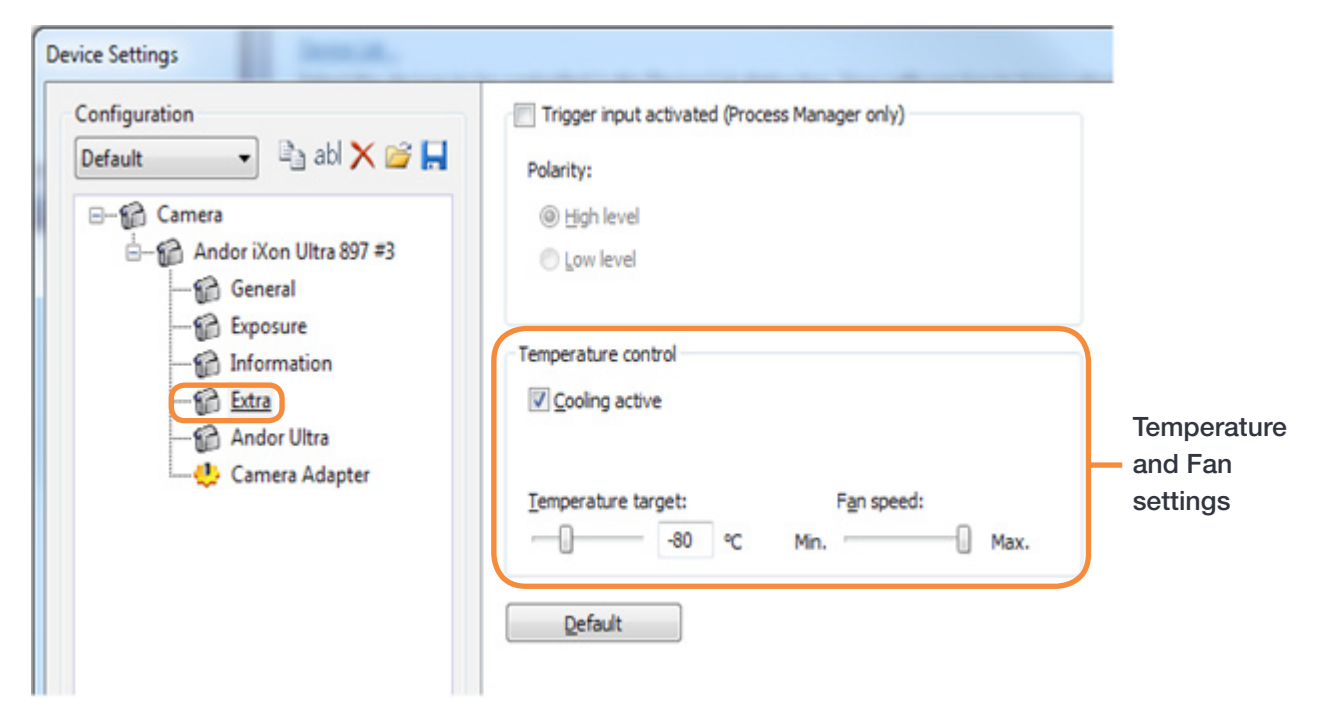

5. The readout rate can be set in the Camera Control window. In this example, '17 MHz EMCCD'.

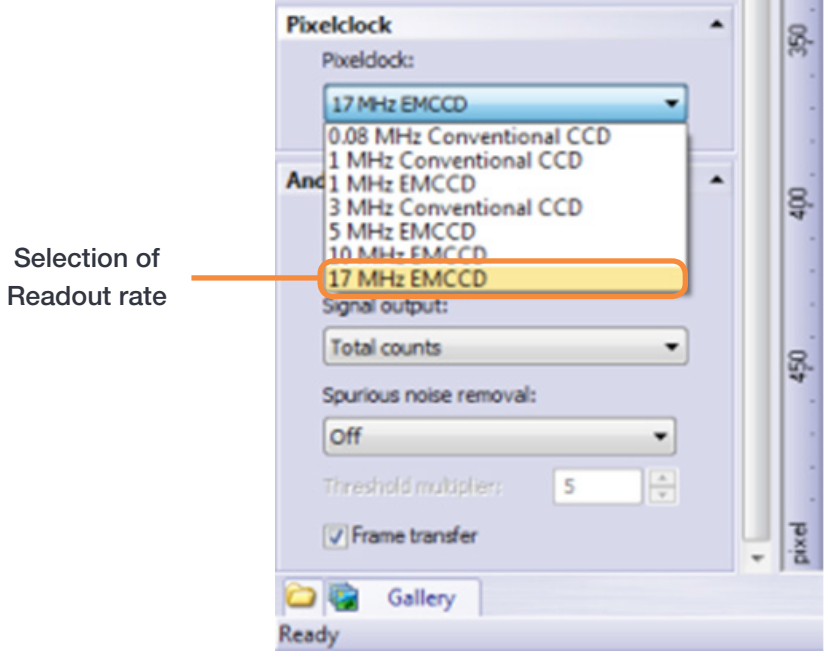

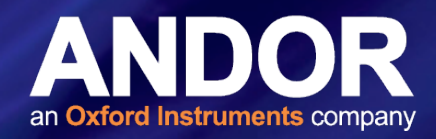

6. OptAcquire is a unique control interface, whereby a user can conveniently choose from a pre-determined list of set-up configurations, each designed to optimize the camera for different experimental acquisition types, thus removing complexity from the extremely adaptable control architecture of the iXon Ultra and iXon3 897. These preset modes can be accessed in the Camera Control window.

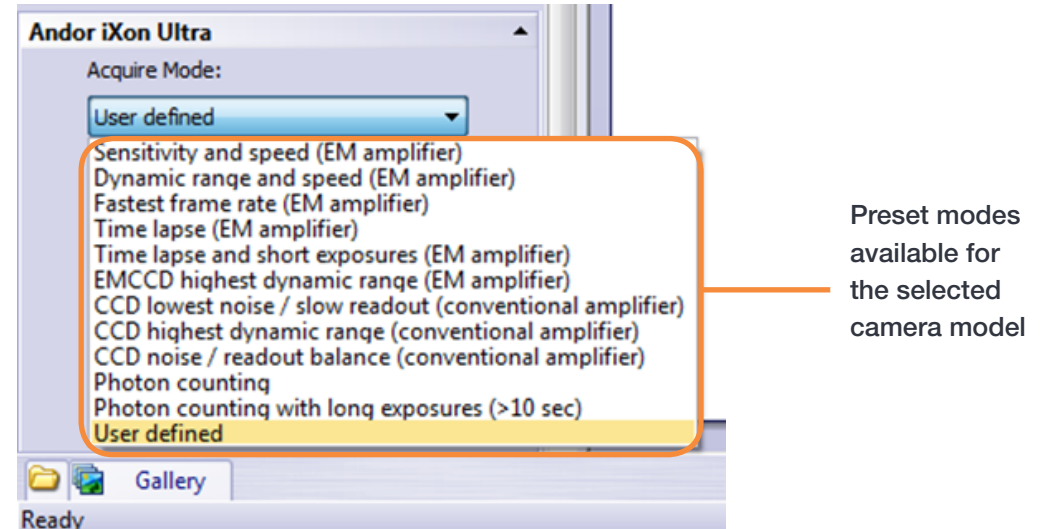

Note: Camera preset modes for the iXon Ultra (11), iXon<sub>3</sub> 897 (9). Note also user defined option is available in addition to the preset modes.

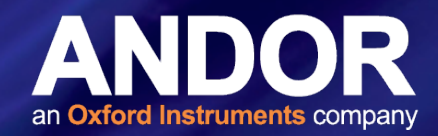

#### <span id="page-12-0"></span>2.3 Continuous Live View and Snapshot

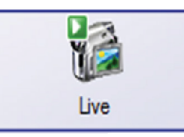

For a continuous live view press the 'Live' icon in the Camera Control window or go to the Acquire tab and choose 'Live'.

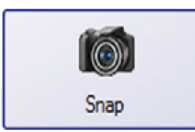

 To acquire a snapshot press the 'Snap' icon in the Camera Control window or go to the Acquire tab and choose 'Snap'.

#### 2.4 Setting up <sup>a</sup> Kinetic Series in cellSens

1. Configure acquisition settings using the Camera Control tab or go to the Acquire tab and choose 'Snap'.

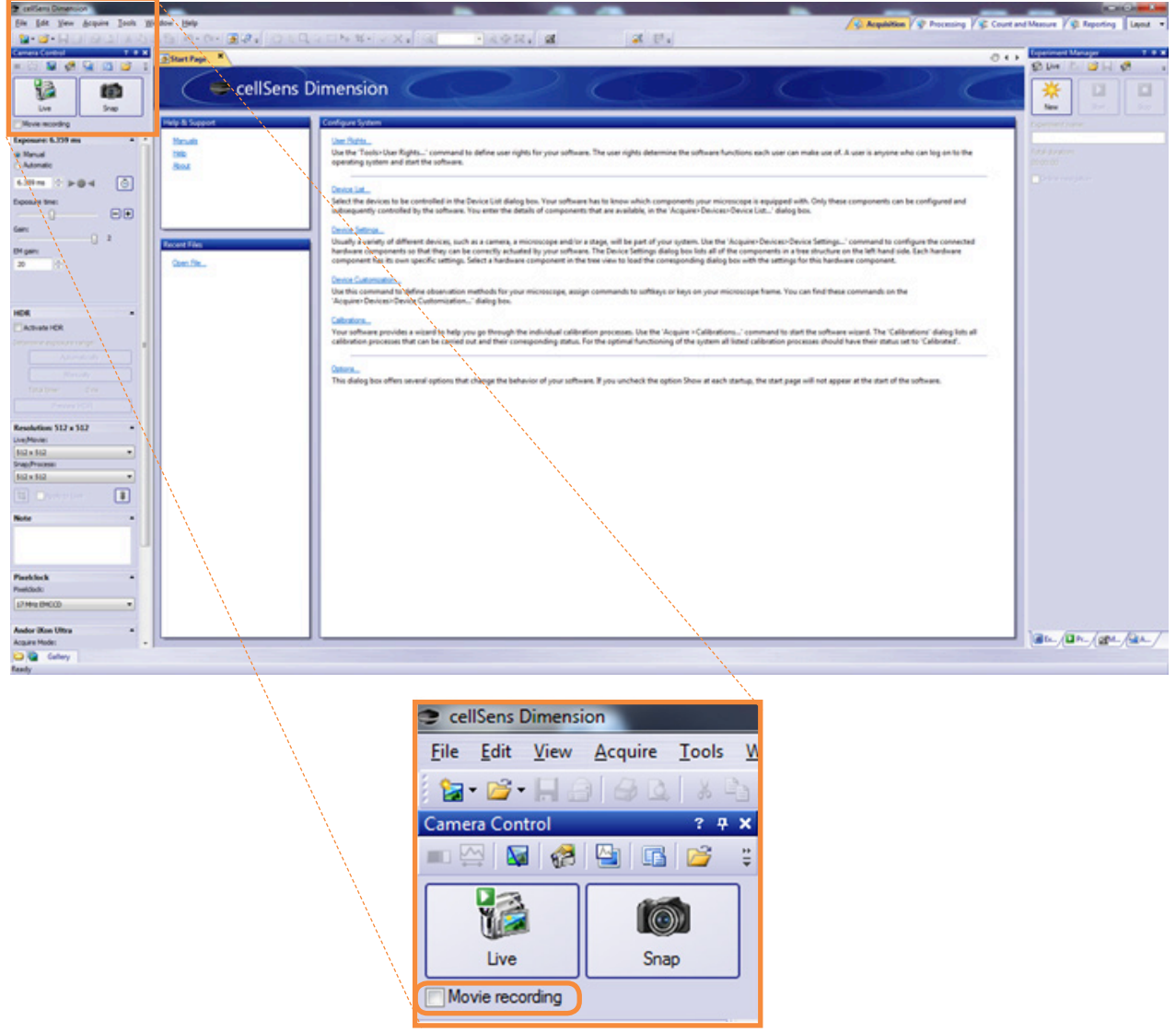

2. Select 'Movie recording' which is located under the 'Live' button.

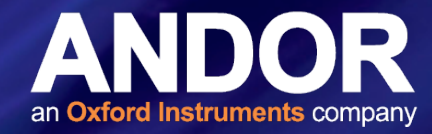

<span id="page-13-0"></span>3. Once you select 'Movie recording', the 'Snap' button updates to 'Movie'.

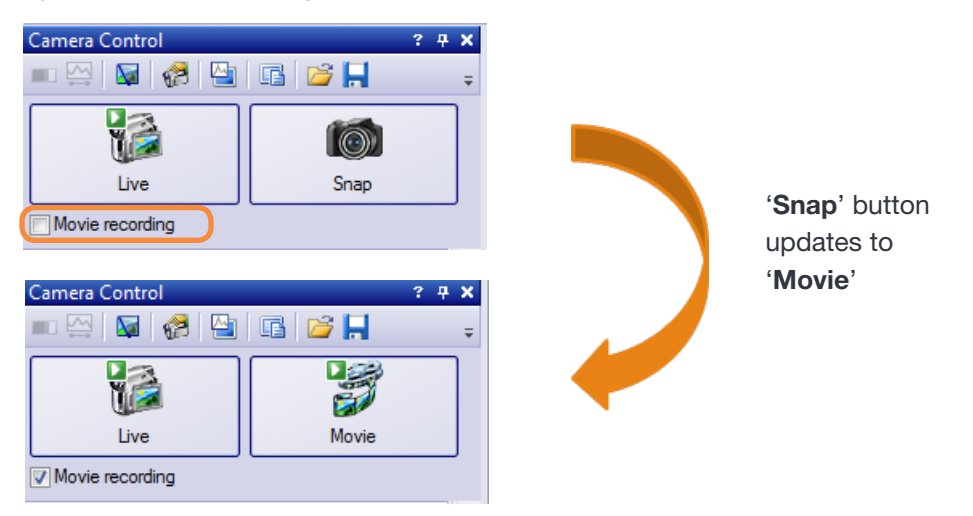

4. Click 'Movie' to begin the acquisition.

Note: The Movie button **u** updates to  $\Box$  to show that an acquisition sequence is being recorded.

#### 2.4.1 Setting up a Timelapse in cellSens Dimension

Use the 'Process Manager' on the right hand side of the main cellSens window to define the number of frames you wish to acquire and to set an interval between frames. In addition, you can set a delay at the start of an acquisition. This is important, if for example, photoactivation of a sample is required before acquisition.

When all experimental parameters have been set press the 'Start' button to begin acquisition

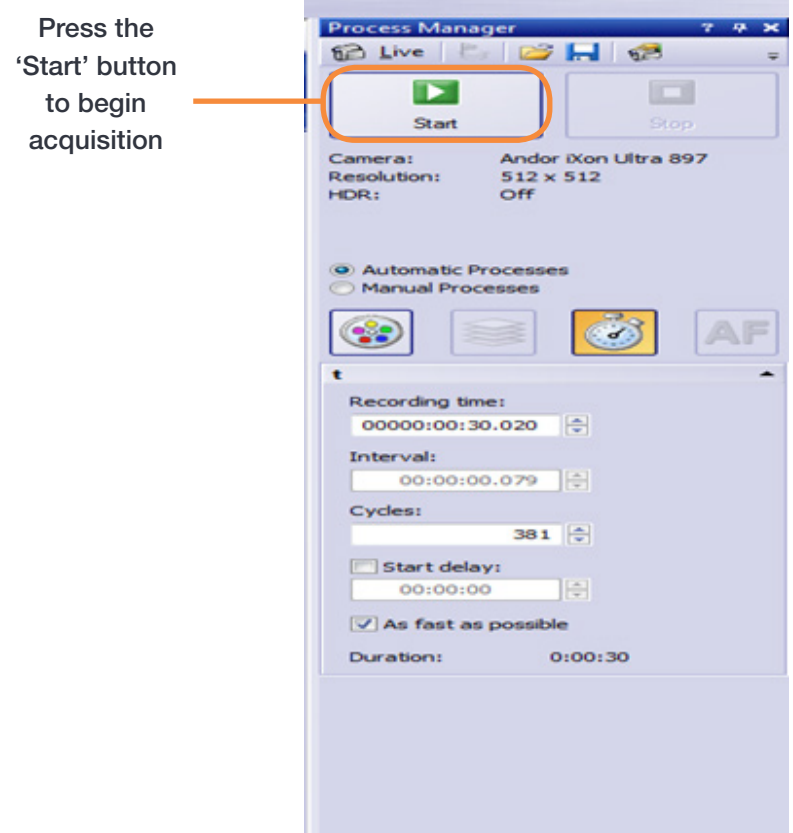

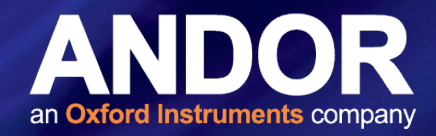

#### <span id="page-14-0"></span>2.4.2 Saving <sup>a</sup> Kinetic Series

cellSens Dimension automatically saves the image acquisition files in avi format directly to disk in the My Pictures folder. The default save options can be modified in Acquisition settings > Saving > Movie if required.

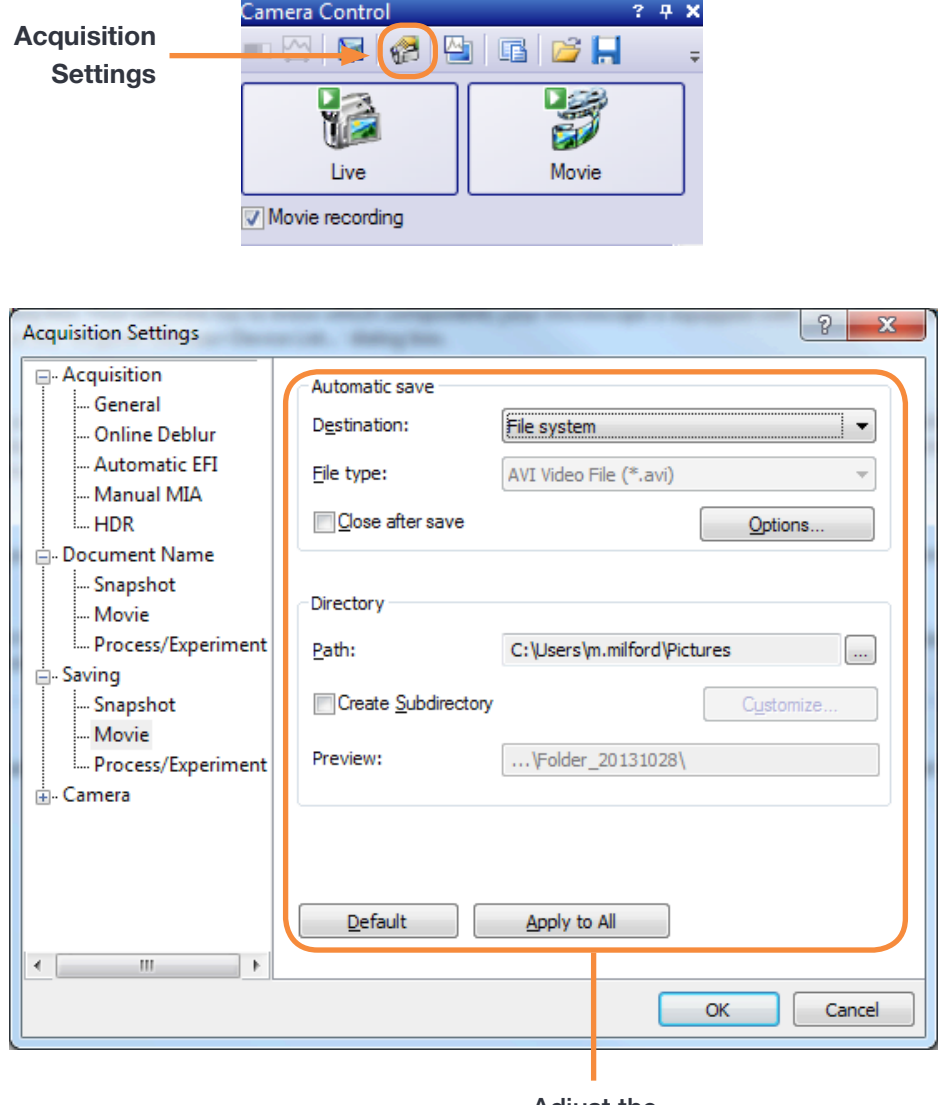

Adjust the save settings as required

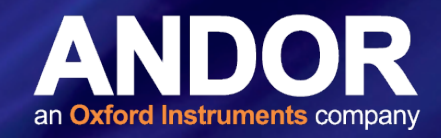

#### <span id="page-15-0"></span>2.4.3 Saving <sup>a</sup> Kinetic series as <sup>a</sup> Multi-page tiff File

The kinetic series can also be saved as a multi-page tiff file after acquisition if required. To do this follow the steps below:

1. Select 'File' > 'Save as'.

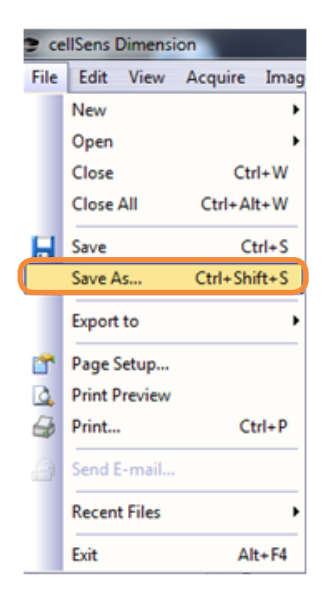

2. Choose the location to save your image files to and choose .tiff as the file type.

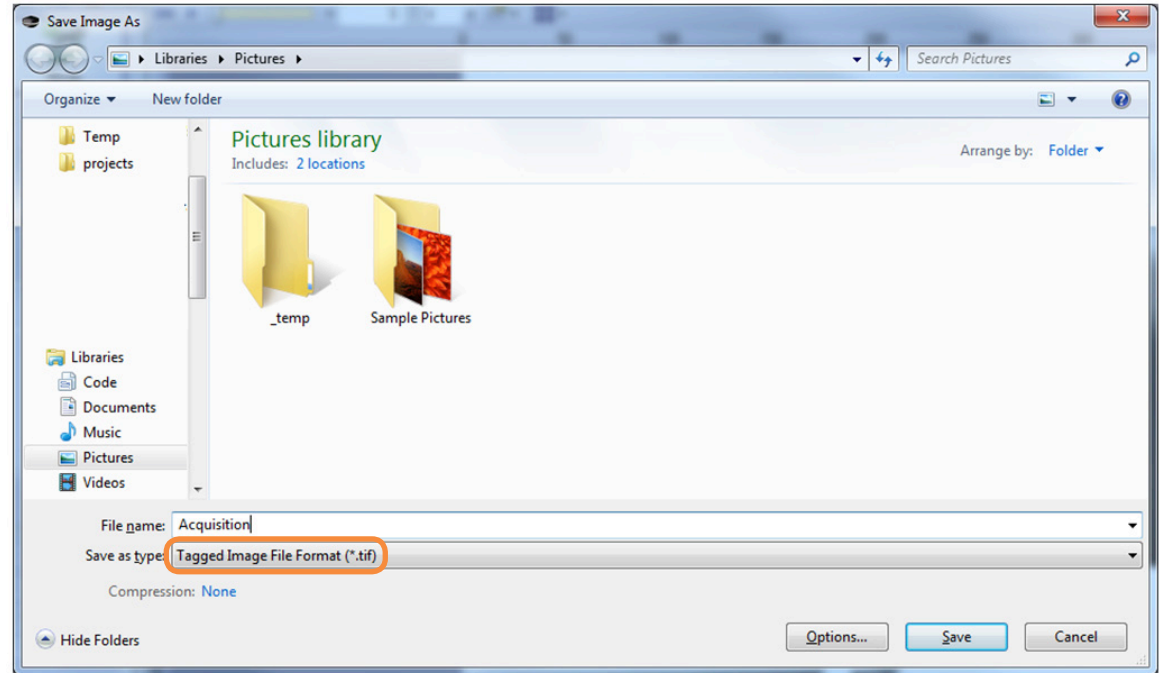

3. Click 'Save'.

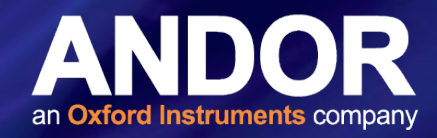

#### <span id="page-16-0"></span>2.5 Setting <sup>a</sup> Custom Region Of Interest (ROI) in cellSens Dimension

#### To define a custom ROI follow the instructions below:

- 1. Start live mode to see the full field of view.
- 2. To define the ROI go to the 'Resolution' part of the camera control window. Click on the 'Toggle sub-array' button.

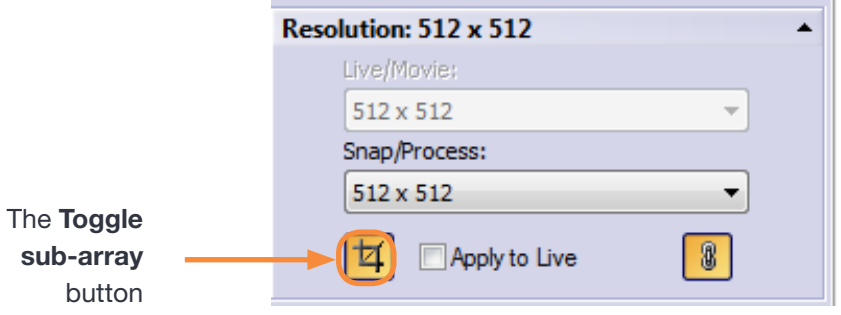

3. The dimensions of the ROI can be adjusted in the live window.

#### 2.6 iXon Ultra 897 Frame Rates in cellSens Dimension

The frame rates for the iXon Ultra 897 in cellSens dimension software are shown in the following figure. Please note that the Cropped mode feature is not available in cellSens Dimension.

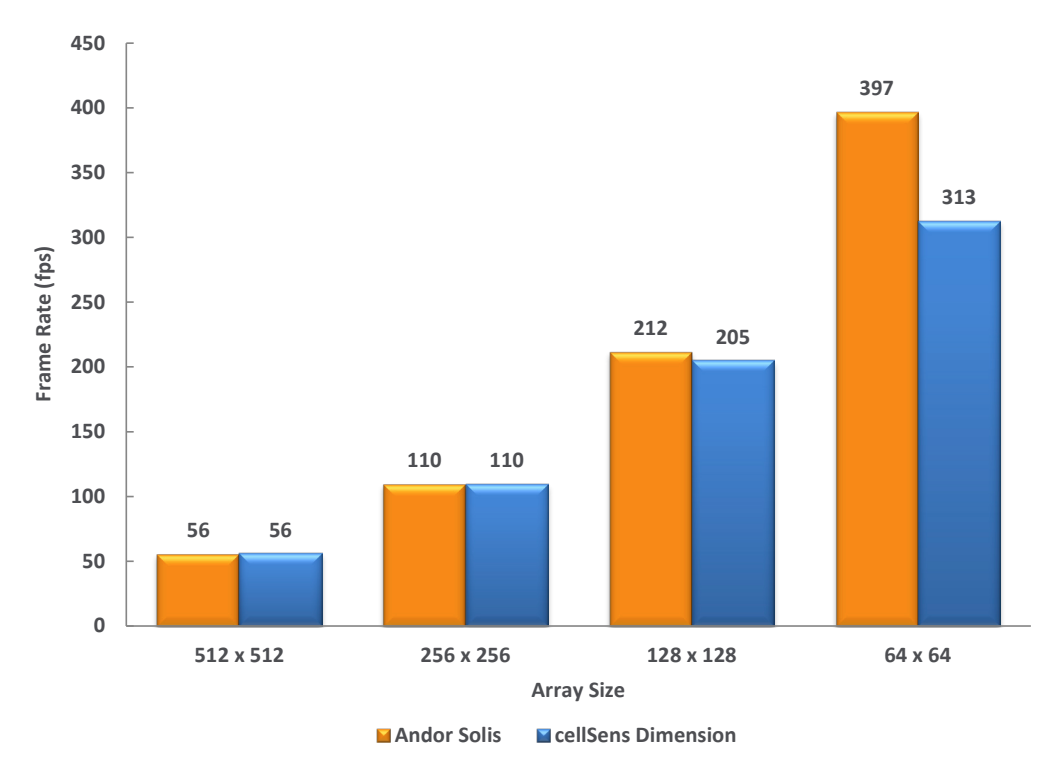

Figure 1: Comparison of the Frame Rates of the iXon Ultra 897 for different ROI sizes

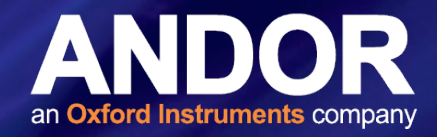

#### <span id="page-17-0"></span>2.7 iXon Ultra 897 Feature Matrix in cellSens Dimension

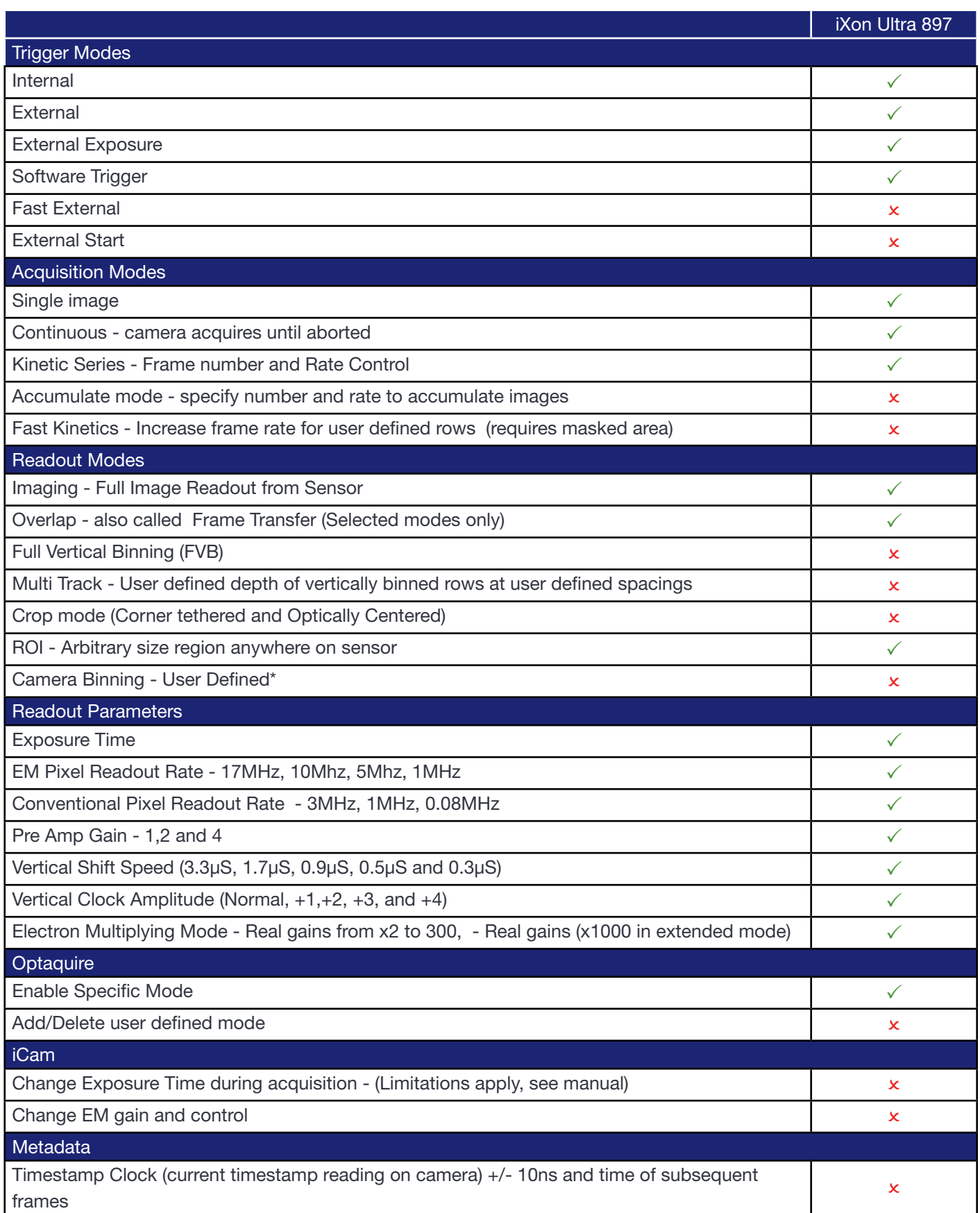

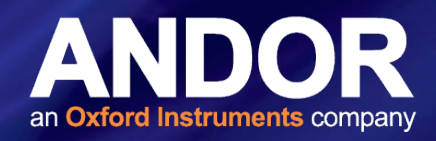

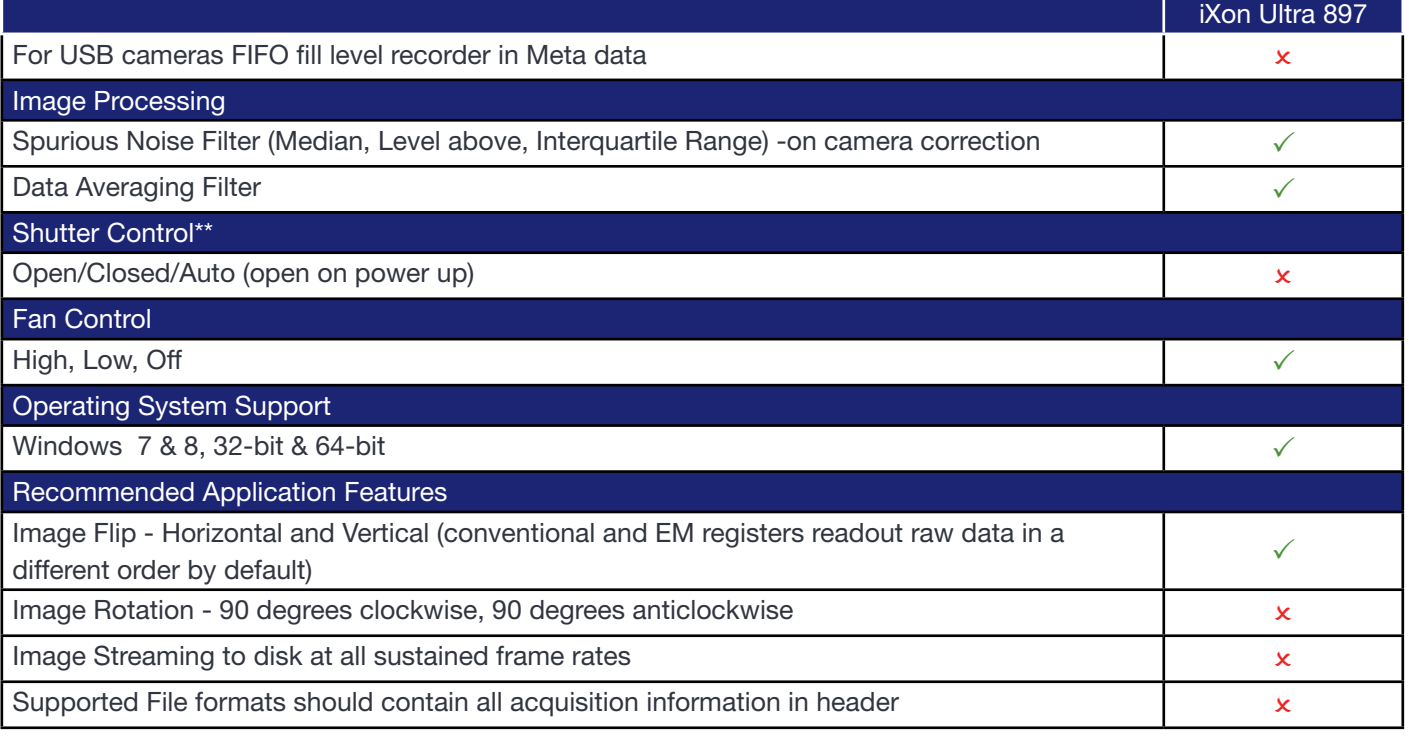

\* Fixed Binning Options 1, 2, 4, 8 & 16 available

\*\*Shutter is opened upon initialization of camera, closed upon de-initialization